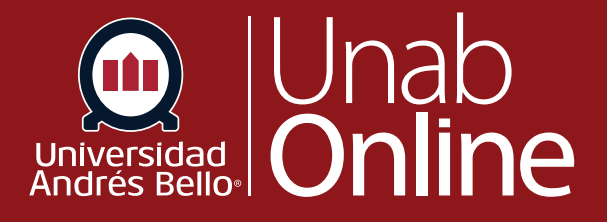

# **¿Cómo contesto una evaluación?**

## DONDE TÚ VAS, TODO **CANMAS**

LA MEJOR PLATAFORMA VIRTUAL

#### **¿Cómo contesto una evaluación?**

Puedes contestar fácilmente una evaluación accediendo a la página de evaluaciones. Dependiendo de cómo el o la docente configure la evaluación, todas las preguntas pueden mostrarse en una sola página o una a la vez. Si no puedes terminar una evaluación quizás pueda reanudarlo más tarde, siempre que la configuración lo permita.

**NOTAS:** Tener múltiples pestañas o ventanas abiertas en el navegador al tomar una evaluación puede causar problemas al enviar las respuestas o completar una evaluación.

Si pierde la conexión a Internet, Canvas extiende el plazo durante cinco minutos y guarda la respuesta ingresada antes de que se acabe el tiempo.

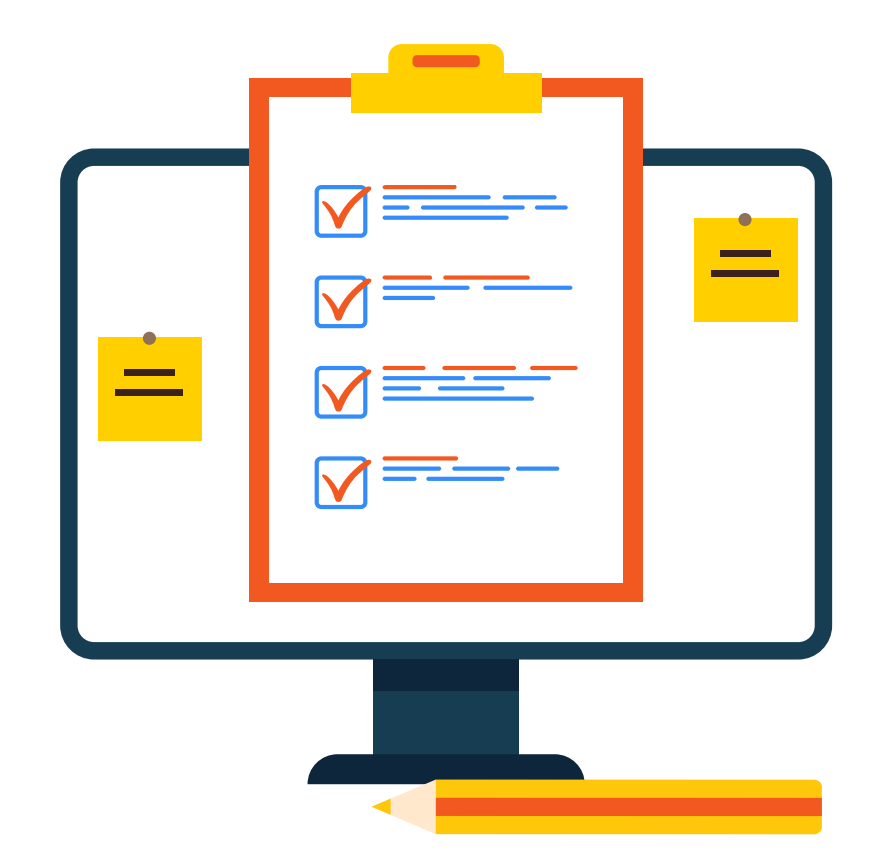

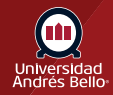

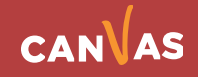

## Tabla de contenido

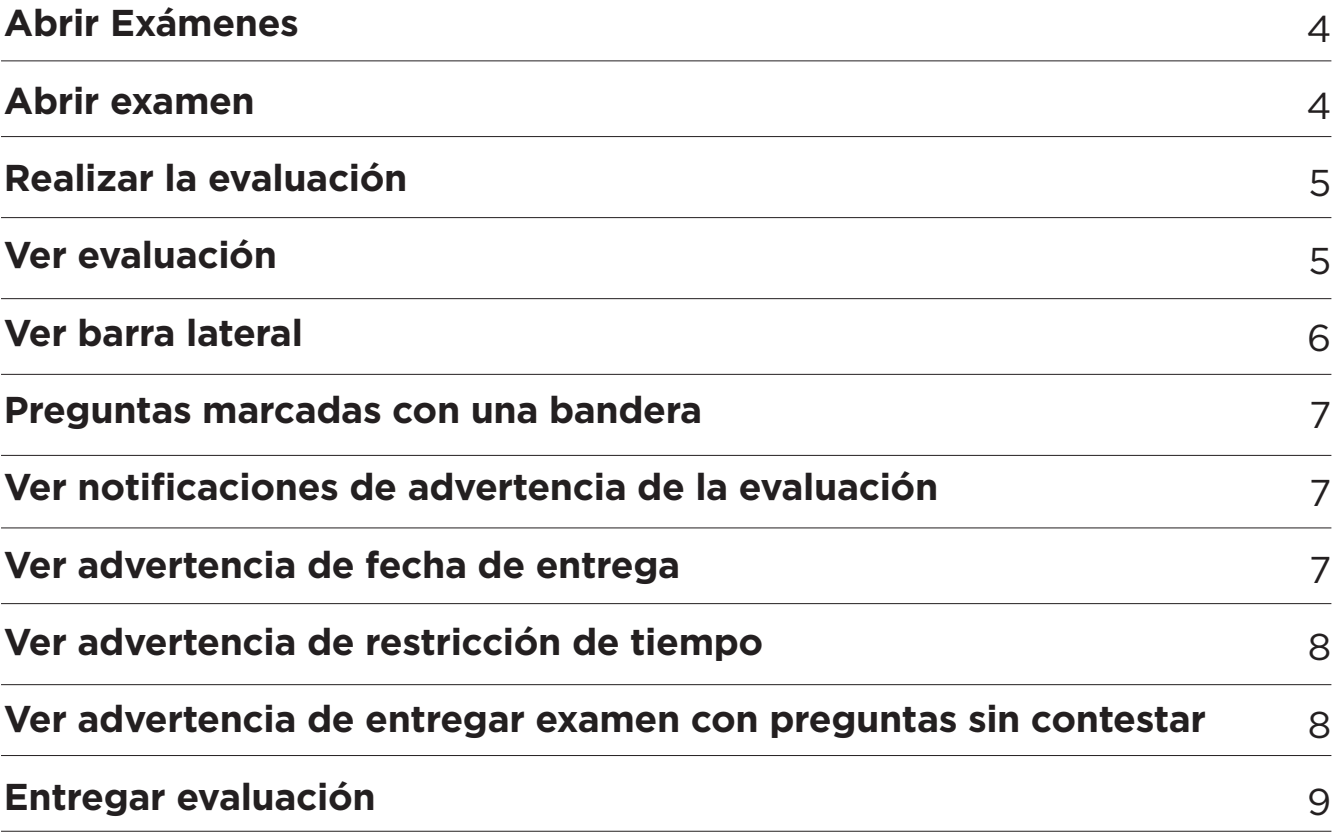

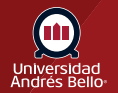

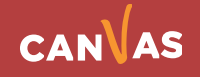

## <span id="page-3-0"></span>**Abrir Exámenes**

En la Navegación del curso, haz clic en el enlace Exámenes.

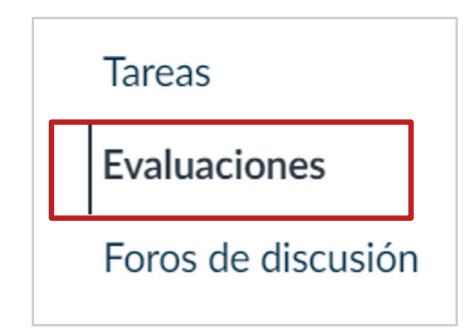

## **Abrir Examen**

Localiza la evaluación disponible que quieras tomar y haz clic en el título de la evaluación.

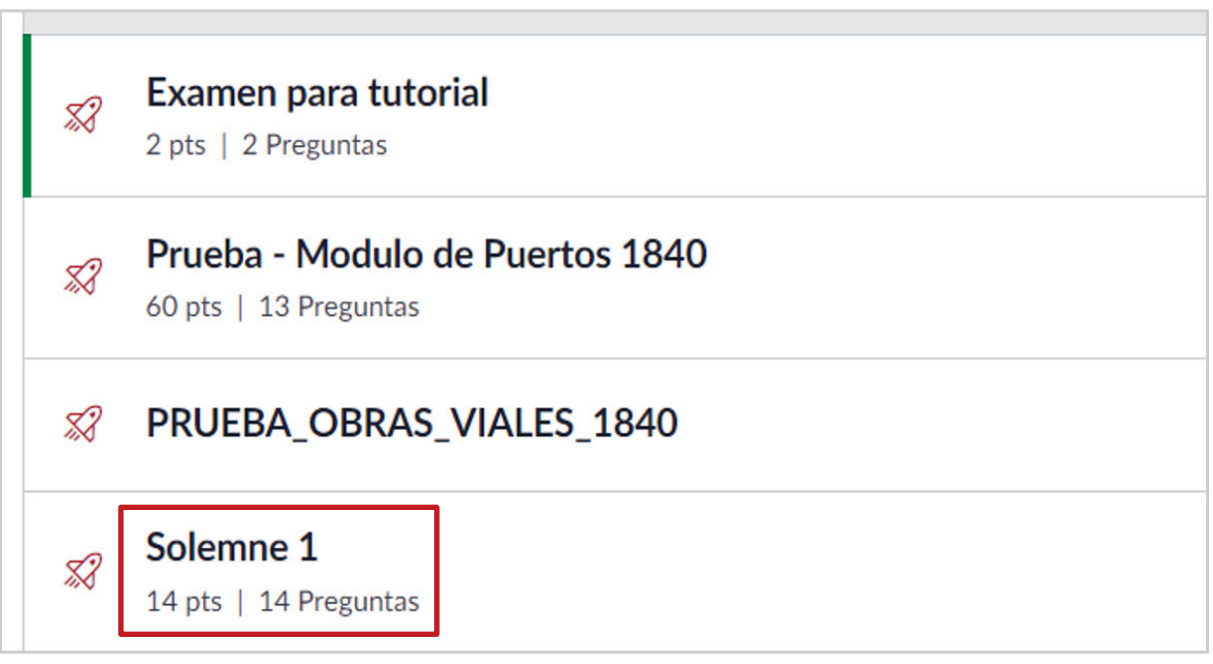

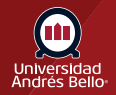

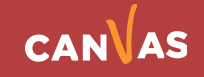

#### <span id="page-4-0"></span>**Realizar la evaluación**

Para realizar la evaluación, haz clic en el botón Realizar la evaluación.

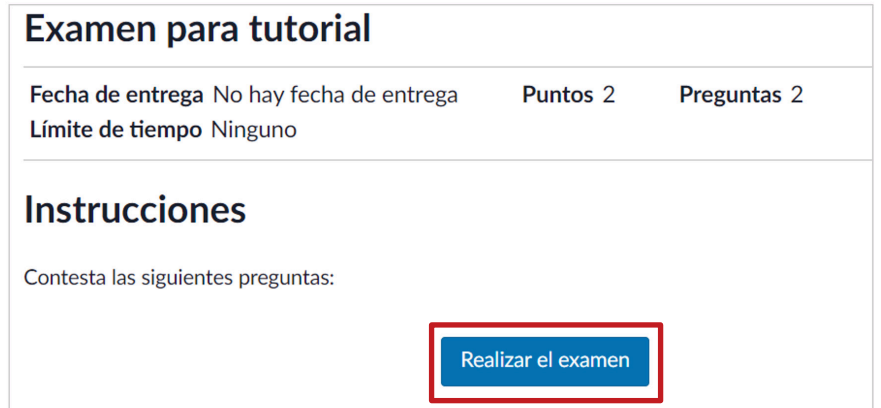

#### **Realizar la evaluación**

Completa la evaluación siguiendo las instrucciones de tu docente. Las evaluaciones tendrán todas las preguntas en una sola página o aparecerá una pregunta a la vez, según la configuración que haya establecido tu docente.

Hay varios tipos de preguntas diferentes en Canvas que tus docentes pueden optar por emplear, desde verdadero o falso hasta el formato de ensayo. Las preguntas pueden variar según el tipo que sean. Cada pregunta mostrará en la parte superior derecha el valor del punto de pregunta. Cada pregunta será separada de las otras por un recuadro alrededor de las preguntas y respuestas.

Puedes utilizar otras áreas en la evaluación para ayudarle a navegar y completar preguntas de la evaluación, incluyendo la barra lateral y la función de marcar una pregunta con una bandera.

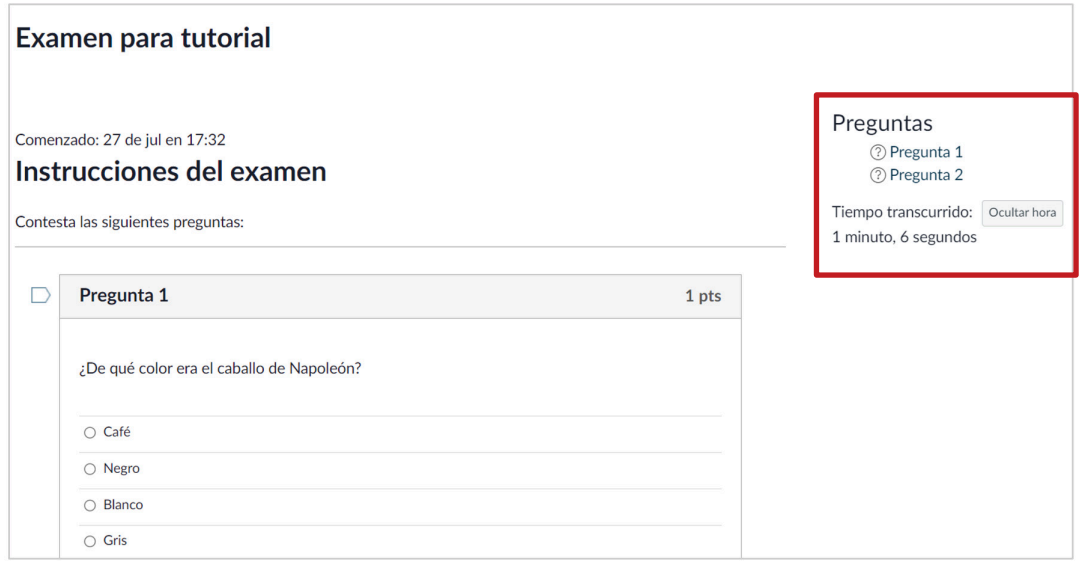

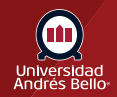

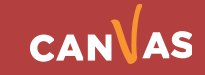

#### <span id="page-5-0"></span>**Ver barra lateral**

En cualquier momento durante la evaluación, podrás ver un resumen de su evaluación. Las preguntas que has contestado estarán desvanecidas e identificadas con un ícono de marca de verificación **(1)**, mientras que las preguntas no contestadas estarán en negritas y serán identificadas con un signo de pregunta **(2)**.

También puedes ver la fecha de entrega para la evaluación **(3)**. En la barra lateral, la fecha de entrega de la evaluación se refiere a la fecha de auto envío, que puede ser una fecha Hasta especificada o el último día del curso. Esta no es la fecha límite establecida para cuando la evaluación se marcará como atrasada.

También verás un cronómetro mostrando sus progresos en la evaluación. Para las evaluaciones sin límite de tiempo **(4)**, la evaluación se muestra como el tiempo transcurrido. Si estás tomando una evaluación cronometrada, el temporizador muestra el tiempo en marcha y la cuenta regresiva hasta que expire el tiempo.

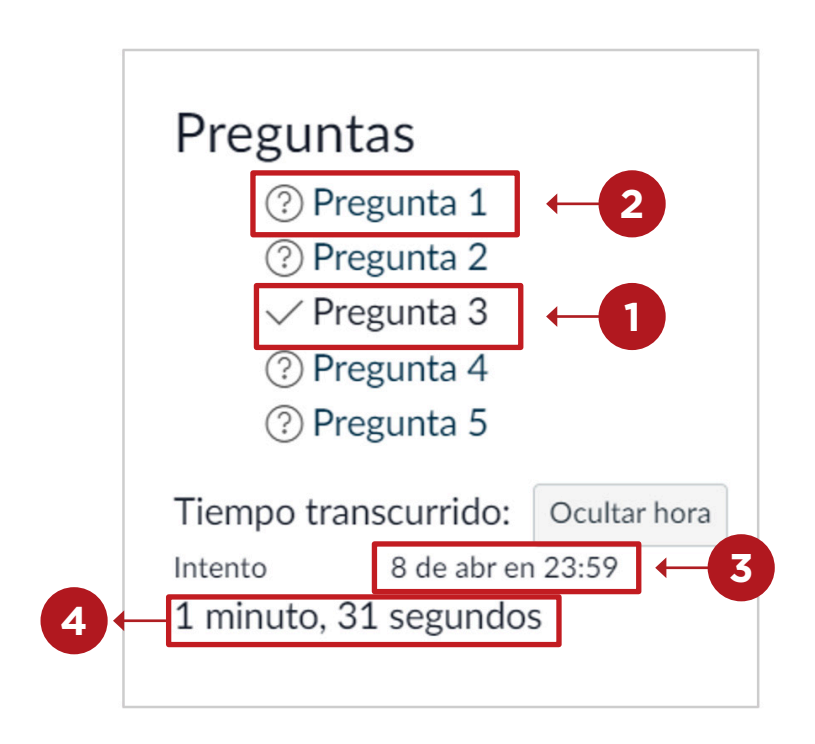

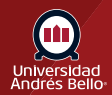

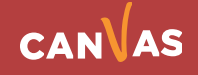

#### <span id="page-6-0"></span>**Preguntas marcadas con una bandera**

Puedes marcar con una bandera las preguntas a las que quieres volver haciendo clic en la bandera que está al lado de la pregunta **(1)**. La bandera cambiará de color a amarillo para recordarte que debe terminar la pregunta. La bandera amarilla también aparecerá en la vista general de la pregunta en la barra lateral (2).

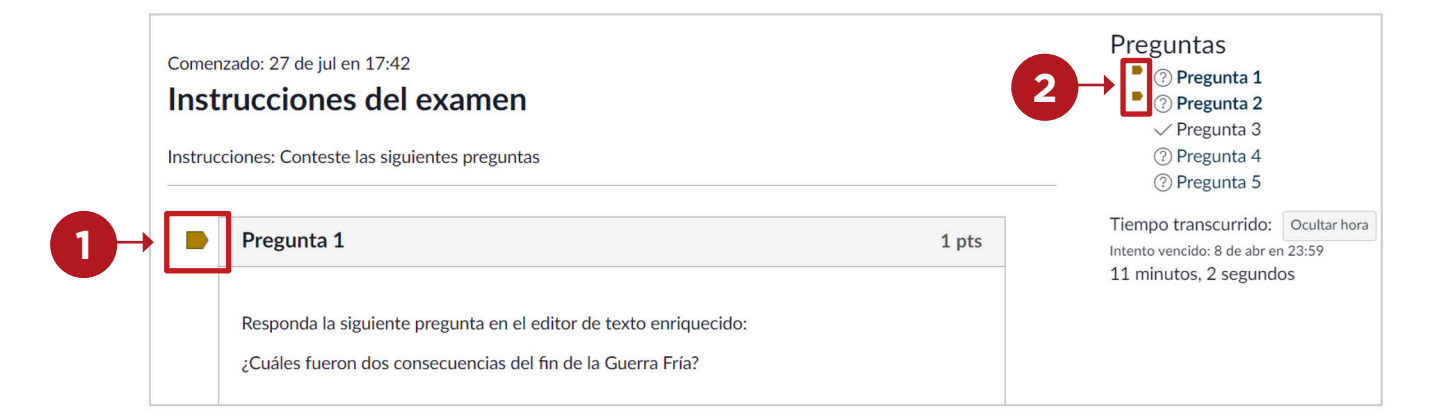

## **Ver notificaciones de advertencia de la evaluación**

Si estás tomando una prueba cronometrada, o si estás tomando un examen cerca de la fecha o fecha y hora de cierre, Canvas genera mensajes de advertencia para ayudarle a administrar su tiempo en la evaluación. Canvas también te avisará si se pierde la conexión a Internet durante la prueba.

#### **Ver advertencia de fecha de entrega**

Si estás tomando una evaluación con una fecha de entrega establecida, podrás ver un banner emergente de alerta sobre cuántos minutos quedan antes de que la evaluación sea marcada como tardía. Las advertencias aparecen 30 minutos antes, cinco minutos antes y un minuto antes.

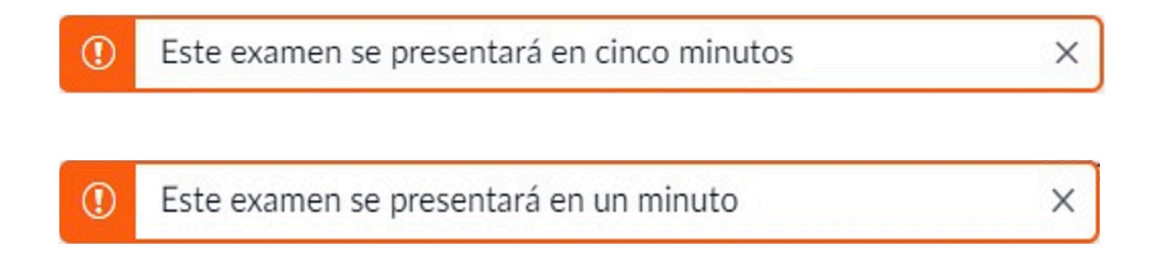

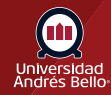

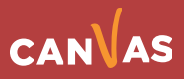

## <span id="page-7-0"></span>**Ver advertencia de restricción de tiempo**

Si empiezas una prueba cerca del tiempo límite, verás un banner emergente de advertencia. Utiliza la barra lateral para ver cuándo debes entregar la evaluación y cuántos minutos te quedan. En este sentido, la fecha límite de entrega de la evaluación se refiere a la fecha de auto entrega, que es una fecha de cierre especificada (disponible hasta) o el último día del curso. Las advertencias aparecen 30 minutos antes, cinco minutos antes, un minuto antes y 10 segundos antes.

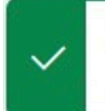

Como empezó este examen cerca de la fecha de entrega, no contará con todo el tiempo para terminarla.

## **Ver advertencia de entregar examen con preguntas sin contestar**

Si entregas una evaluación sin haber contestado todas las preguntas, verás un banner emergente de advertencia. Para reanudar tu evaluación y contestar las preguntas que faltan, haz clic en el botón Cancelar.

**IMPORTANTE:** Si la evaluación está configurada con un solo intento, al entregar el examen o salir de la sesión, perderás la posibilidad de seguir contestándola.

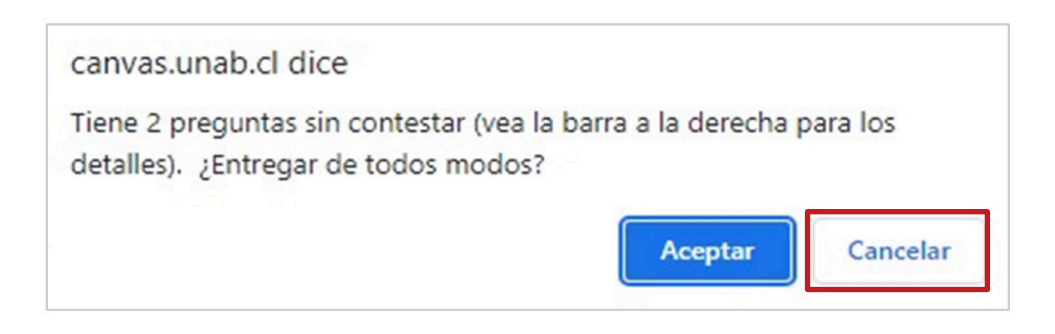

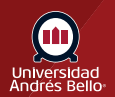

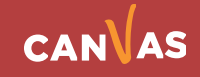

 $\times$ 

#### <span id="page-8-0"></span>**Entregar evaluación**

Canvas guardará tu evaluación a medida que avanzas. Cuando hayas terminado, envía tu evaluación (Entregar examen) y ve los resultados de la evaluación para averiguar tu puntaje.

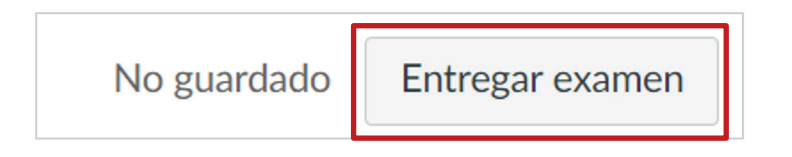

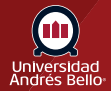

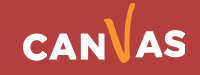